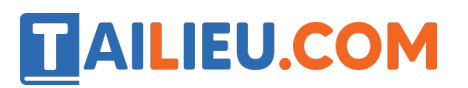

Nội dung bài viết

1. Bài 3: Bài trình chiếu của em trang 54, 55 SGK Tin học lớp 3 - Cánh Diều

## *Bài 3: Bài trình chiếu của em trang 54, 55 SGK Tin học lớp 3 - Cánh Diều*

**Tin học lớp 3 trang 54 Khởi động:** Em đã biết những thao tác nào sau đây khi làm bài trình chiếu?

1) Tạo bài trình chiếu mới. 2) Thêm ảnh vào trang trình chiếu.

3) Chỉnh sửa kích thước ảnh. 4) Lưu bài trình chiếu.

## **Trả lời:**

Các thao tác khi làm bài trình chiếu là: 1), 2) và 4) đã được học ở bài học trước.

## **1. Chuẩn bị cho bài trình chiếu**

**Tin học lớp 3 trang 54 Hoạt động 1:** Em hãy kết hợp với hai hoặc ba bạn nữa để tạo thành một nhóm. Thảo luận và lưa chọn một trong các chủ đề dưới đây để chuẩn bị cho bài trình chiếu của nhóm em.

1) Gia đình và bạn bè; 2) Loài vật nuôi em yêu thích;

3) Trường em, lớp em; 4) Một cảnh đẹp của quê hương em;

### **Trả lời:**

Thảo luâ n và chọn ra chủ đề để làm bài trình chiếu. Ví dụ trình chiếu về gia đình và bạn bè.

**Tin học lớp 3 trang 55 Hoạt động 2:** Em cần chuẩn bị nội dung để có bài trình chiếu tốt. *Bảng 1* sau đây giới thiệu một số thông tin nên có. Em hãy cùng các bạn trong nhóm thảo luận để chuẩn bị những nội dung phù hợp cho bài trình chiếu của nhóm em.

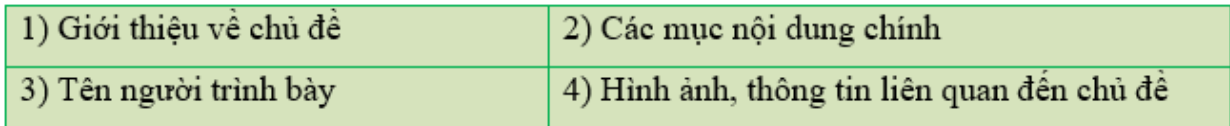

Bảng 1. Các thông tin nên có trong bài trình chiếu

### **Trả lời:**

**Trang chủ: https://tailieu.com/ | Email: info@tailieu.com | https://www.facebook.com/KhoDeThiTaiLieuCom**

## **TAILIEU.COM**

Em chuẩn bị những nô i dung cho bài trình chiếu về "gia đình và bạn bè"

1) Giới thiê u về chủ đề "gia đình và bạn bè"

2) Nô i dung chính: giới thiê u về các thành viên trong gia đình, giới thiê u về những người bạn thân của em.

3) Tên người trình bày.

4) Hình ảnh, thông tin về gia đình và bạn bè

## **2. Tạo và trình diễn bài trình chiếu**

### **Tin học lớp 3 trang 55 Hoạt động 3:**

1. Sau khi chuẩn bị được nội dung, em và các bạn hãy cùng tạo bài trình chiếu về chủ đề đã lựa chọn. Bài trình chiếu đó cần có 4 trang hoặc nhiều trang hơn.

Em có thể thực hiện theo các bước sau:

Bước 1. Kích hoạt phần mềm trình chiếu.

Bước 2. Tạo tệp trình chiếu và lưu với tên phù hợp.

Bước 3. Lần lượt nhập nội dung và thêm ảnh (nếu cần) cho từng trang trình chiếu như các em đã chuẩn bị.

2. Em hãy xem bài trình chiếu của các nhóm được thầy, cô trình diễn. Bình chọn bài trình chiếu mà em thích nhất.

# **AILIEU.COM**

### **Thư viện tài liệu học tập, tham khảo online lớn nhất**

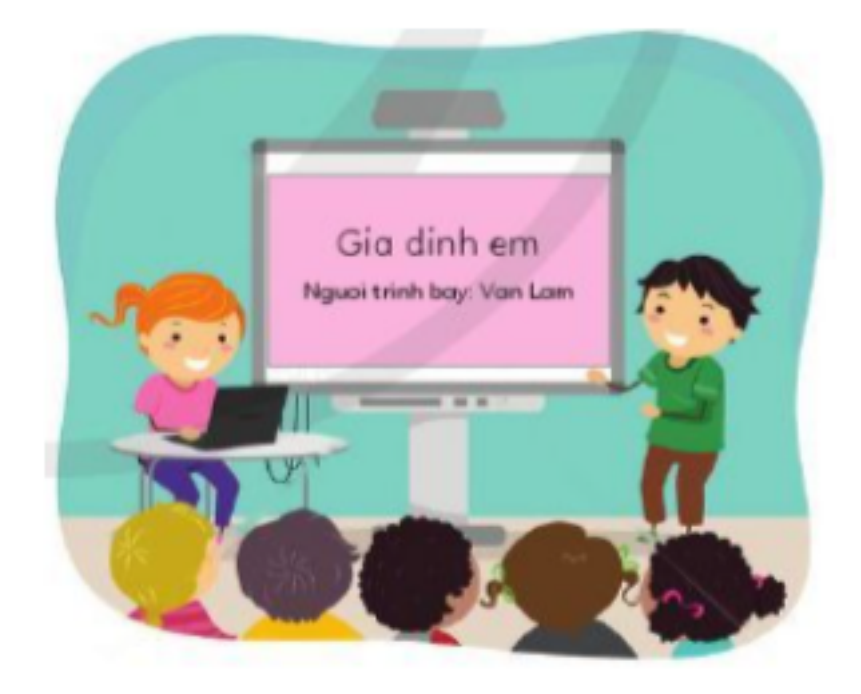

## **Trả lời:**

1. Các em tham khảo các bước làm sau đây:

Bước 1. Kích hoạt phần mềm trình chiếu bằng cách nhấn vào biểu tượng PowerPoint trên màn hình desktop

Bước 2. Tạo têp trình chiếu và lưu với tên phù hợp.

Bước 3. Lần lượt nhập nội dung và thêm ảnh cho từng trang trình chiếu.

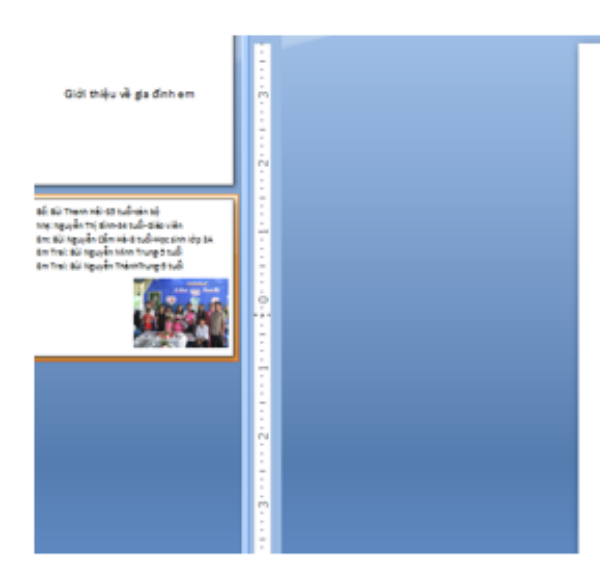

Bố: Bùi Thanh Hải-35 tuổi-cán bô Mẹ: Nguyễn Thị Bình-34 tuổi-Giáo viên Em: Bùi Nguyễn Cẩm Hà-8 tuổi-Học sinh lớp 3A Em Trai: Bùi Nguyễn Minh Trung-5 tuổi Em Trai: Bùi Nguyễn ThànhTrung-5 tuổi

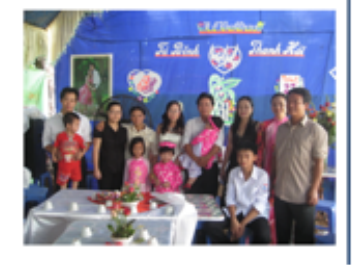

2. Xem bài trình chiếu của các nhóm được thầy, cô trình diễn. Bình chọn bài trình chiếu mà em thích nhất.

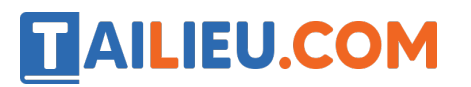

**Tin học lớp 3 trang 55 Luyện tập:** Em hãy sắp xếp các bước sau để có thứ tự đúng khi tạo bài trình chiếu:

1) Tạo tệp trình chiếu mới.

2) Lưu tệp trình chiếu

- 3) Kích hoạt phần mềm trình chiếu.
- 4) Nhập nội dung cho từng trang trình chiếu

### **Trả lời:**

Các bước:  $3 \Rightarrow 1 \Rightarrow 4 \Rightarrow 2$ 

**Tin học lớp 3 trang 55 Vận dụng:** Em hãy tạo một bài trình chiếu về chủ đề em yêu thích.

### **Trả lời:**

Các em tham khảo bài dưới đây:

Bước 1. Kích hoạt phần mềm trình chiếu.

Bước 2. Tạo tệp trình chiếu với tiêu đề "giới thiê u về loài vâ t yêu thích của em"

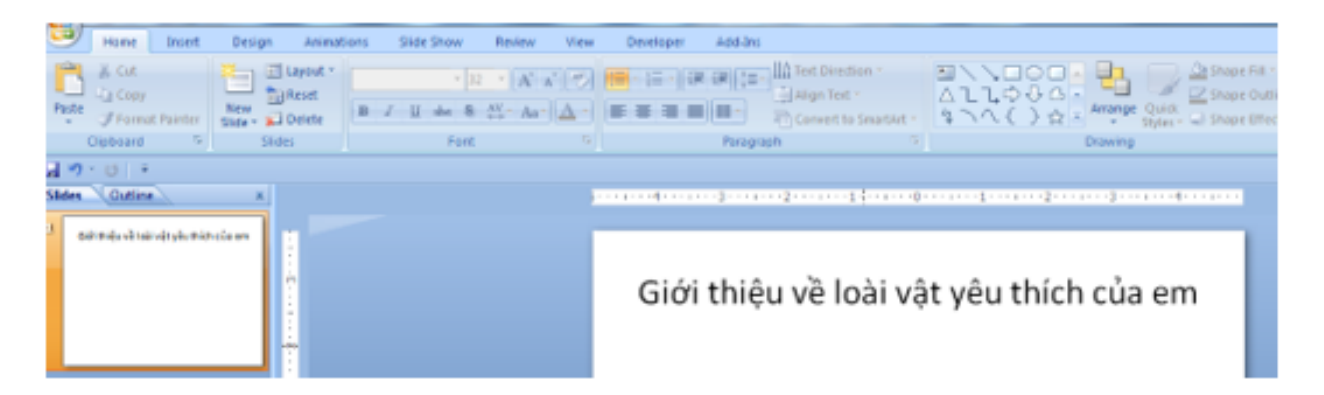

Bước 3. Lần lượt nhập nội dung và thêm ảnh cho từng trang trình chiếu

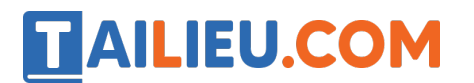

### **Thư viện tài liệu học tập, tham khảo online lớn nhất**

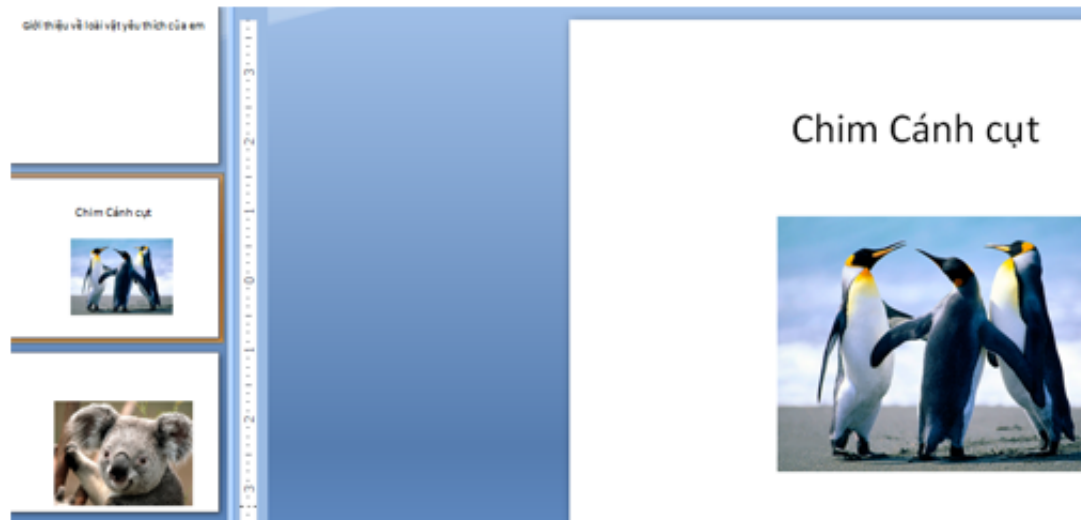

### Bước 4: lưu lại bài trình chiếu

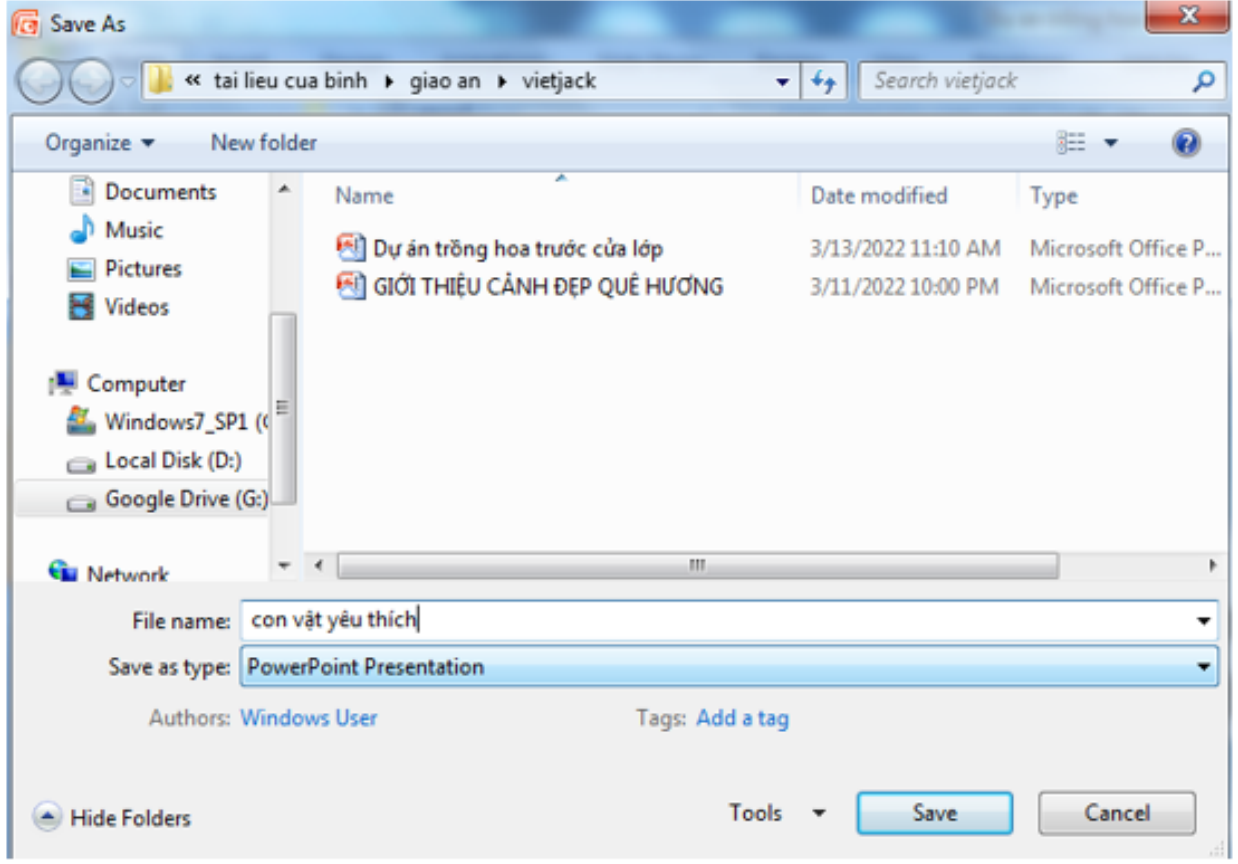